# 云南大学就业创业管理系统使用手册

(用人单位版 V1.2)

2019-4-17

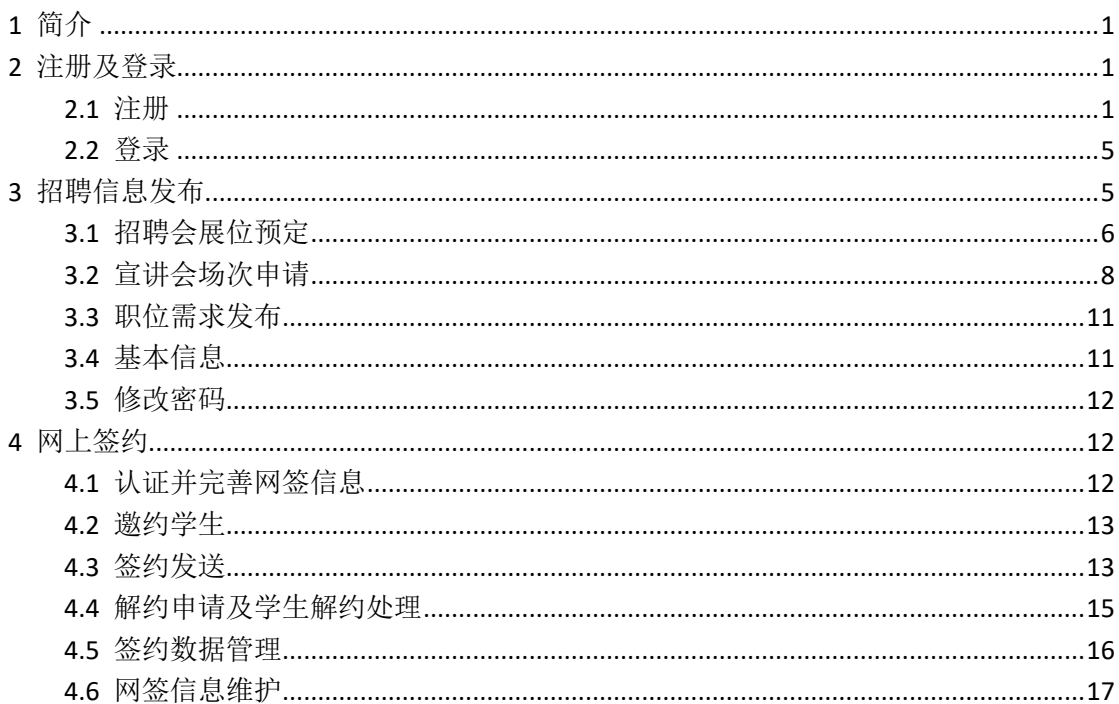

目录

# <span id="page-1-0"></span>1 简介

企业在就业网注册, 经审核通过后, 可以登录就业网发布职位信息、申请宣讲会场地, 预定 招聘会展位、进行网上签约等活动;发布的职位信息、宣讲会信息、招聘会信息需要进过学 校审核后方能发布到就业网站上。

## <span id="page-1-1"></span>2 注册及登录

### <span id="page-1-2"></span>2.1 注册

登录学校就业网,选择单位登录,如下图:

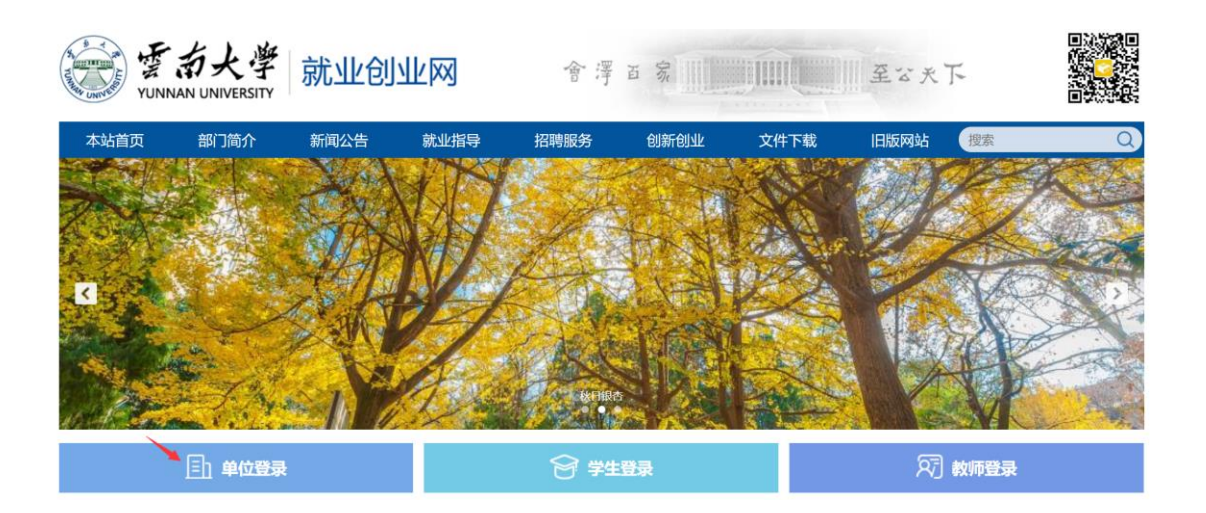

打开页面如下,如果您已在老就业网注册,登录密码是原系统的登录账号,如果没有注册, 请先注册,点击"立即注册",如图

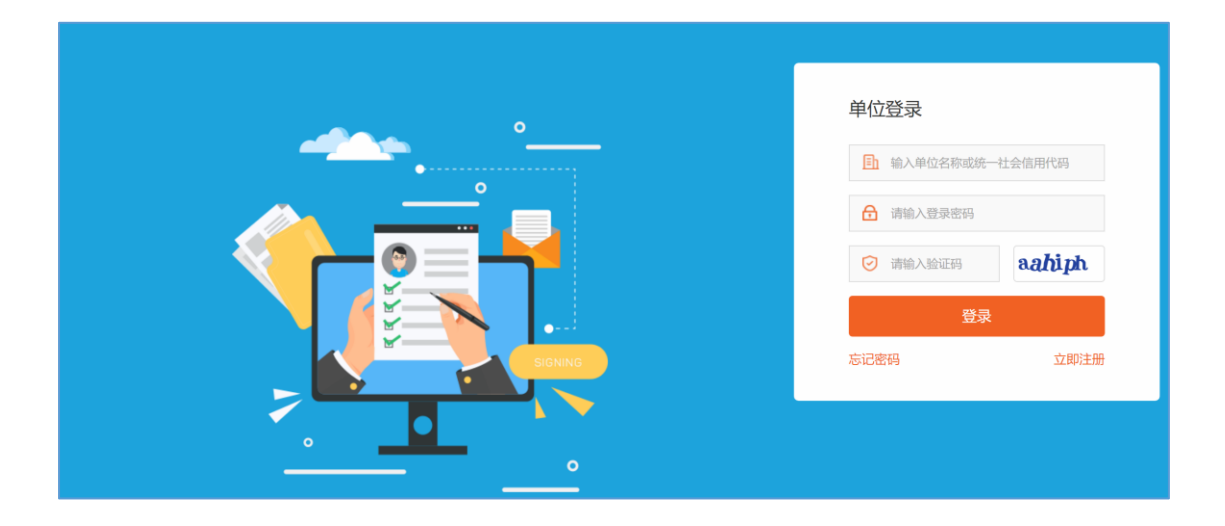

进入单位注册页面。注:(\*号标注内容为必填内容;公司名称务必填写营业执照上的名称) 单位注册分三步, 第一步为填写账号信息, 请如实填写, 内容如下图。

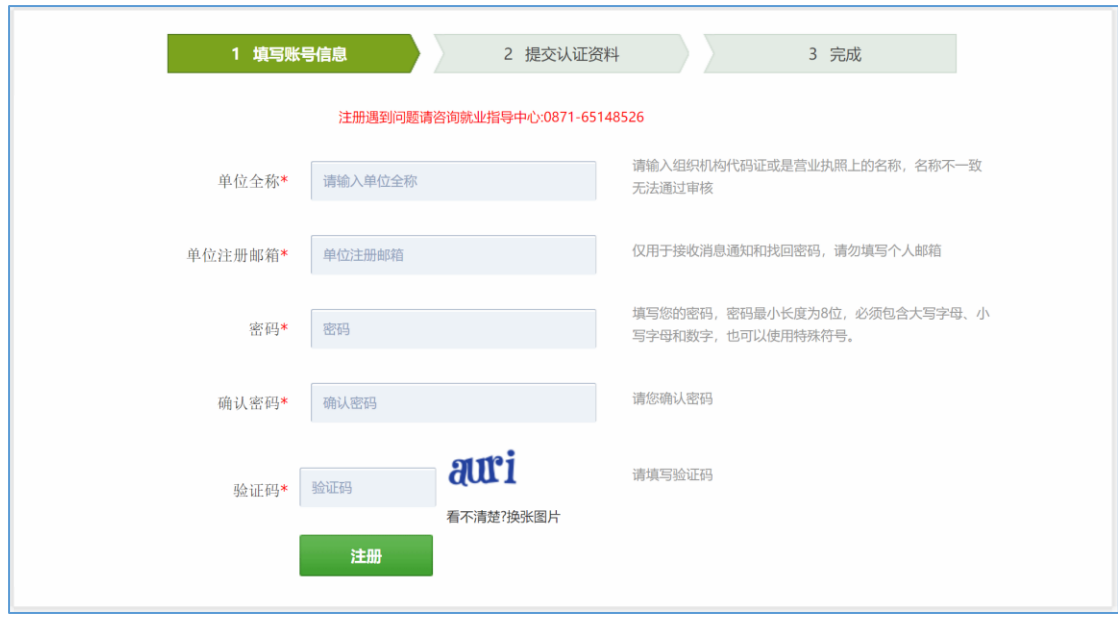

第二步,提交认证资料,请如实填写,如下图:

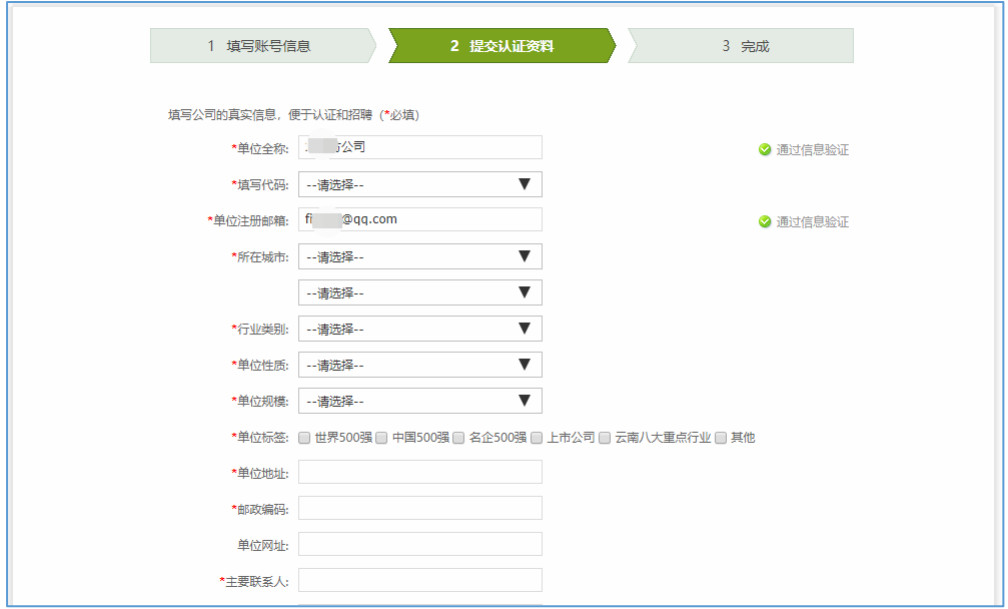

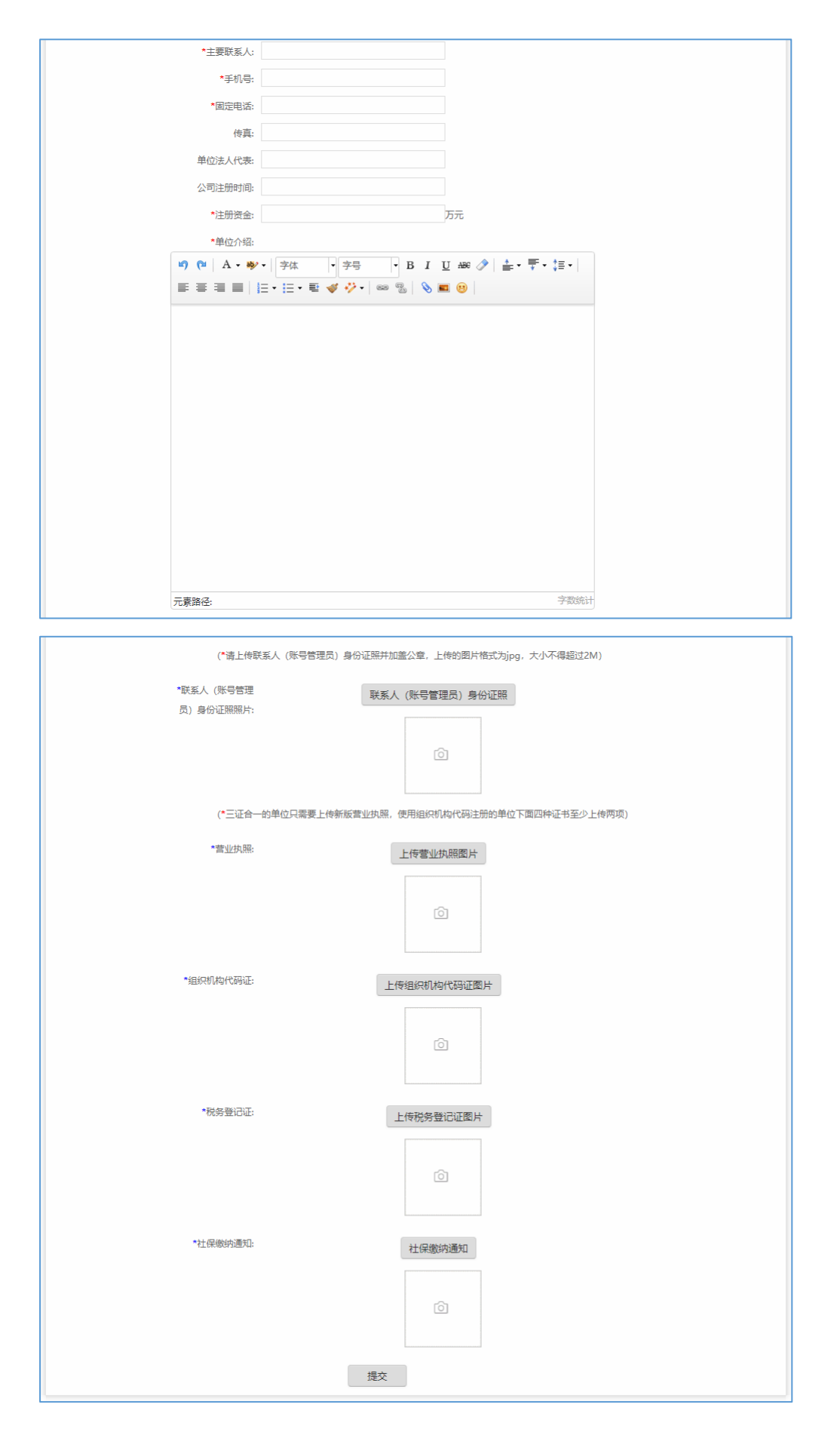

上图为填写认证资料部分截图,所有带\*号字段必须填写。注:(营业执照,组织机构代码证 等副本图片,如果上传不成功,可以用 QQ 截图工具截图上传)

其中,\*填写代码一栏,如果选择的是营业执照,则需提交最少 2 张证件;如果选择的是社 会统一信用代码,则只需提交营业执照即可。

第三步,提交完成。请等候学校就业网管理员的审核,审核结果通过邮件方式发送到注册时 提供的邮箱。

注(如果做到第二步时没有及时完成注册,下次注册请先登录后继续完成注册,账号,密码 是第一步填写中的内容)

#### <span id="page-5-0"></span>**2.2** 登录

注册成功后即可登录,输入公司名称和密码,登录成功。

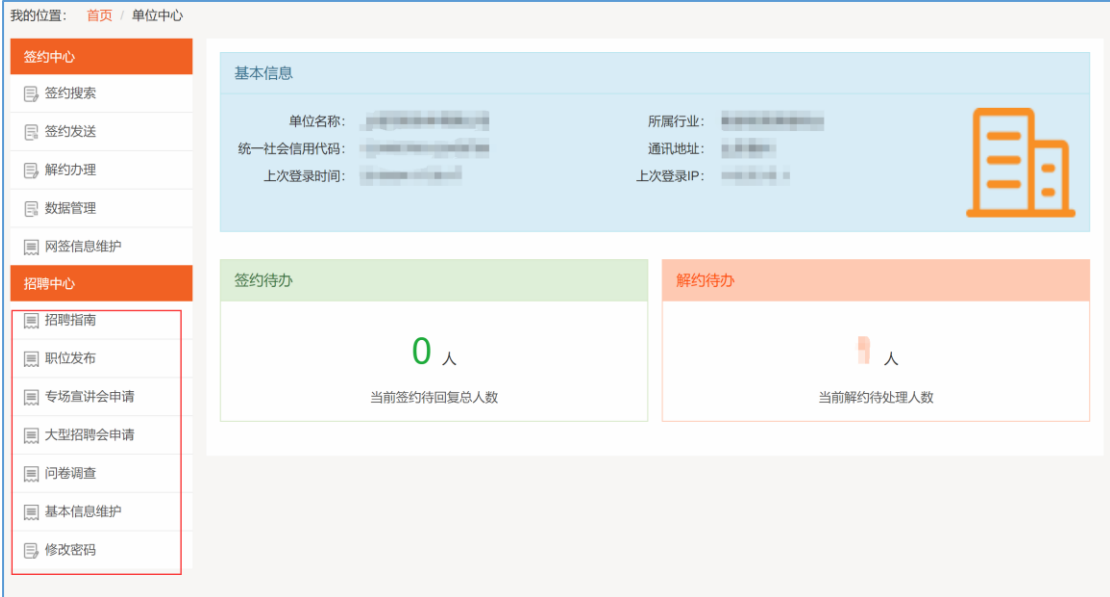

点击招聘中心,进入招聘信息发布中心。

## <span id="page-5-1"></span>**3** 招聘信息发布

在招聘中心中,选择需要发布的信息,进入发布页面,如图:

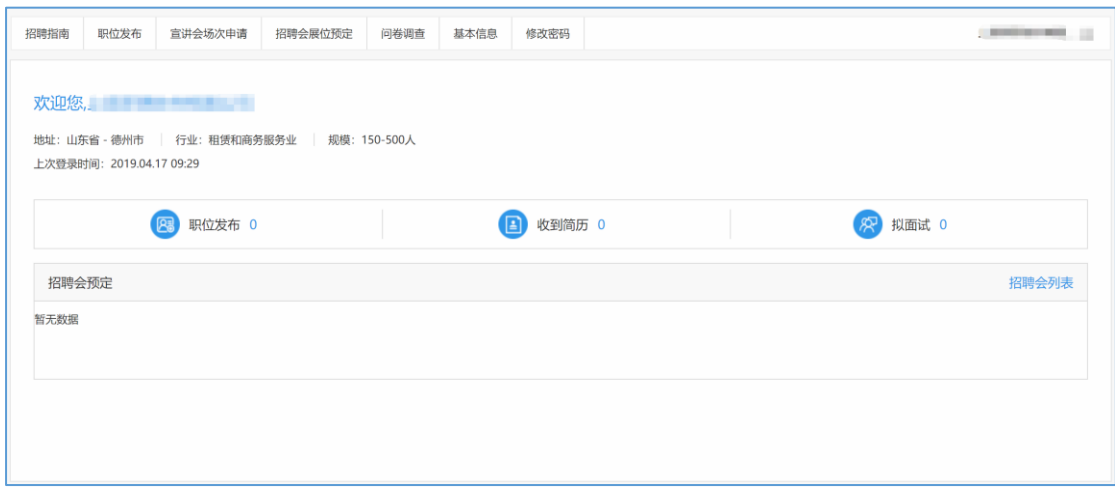

企业登录界面功能如上图所示,分为 7 个部分。

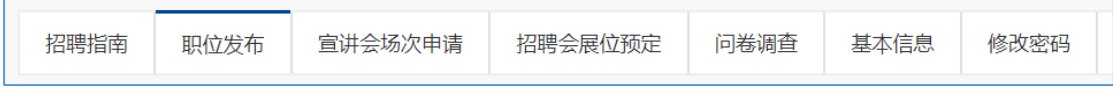

### <span id="page-6-0"></span>**3.1** 招聘会展位预定

学校发布招聘会展位预定后,企业在招聘会展位预定栏目可以看到该招聘会,点击展位预定 即进入展位预定页面,在这里可以详细了解招聘会信息及可预定展位;展位预定报名表截图 如下:

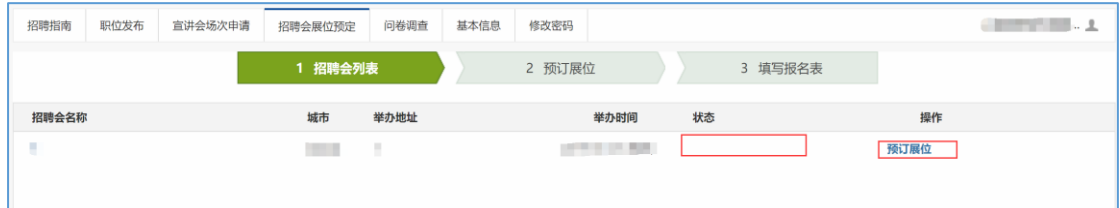

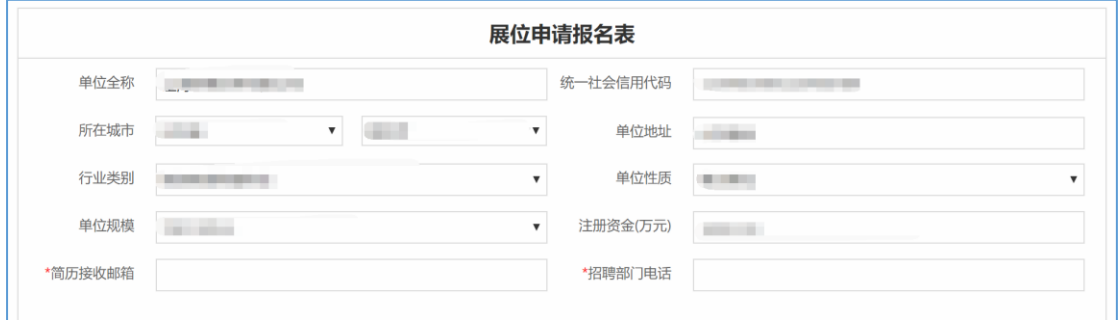

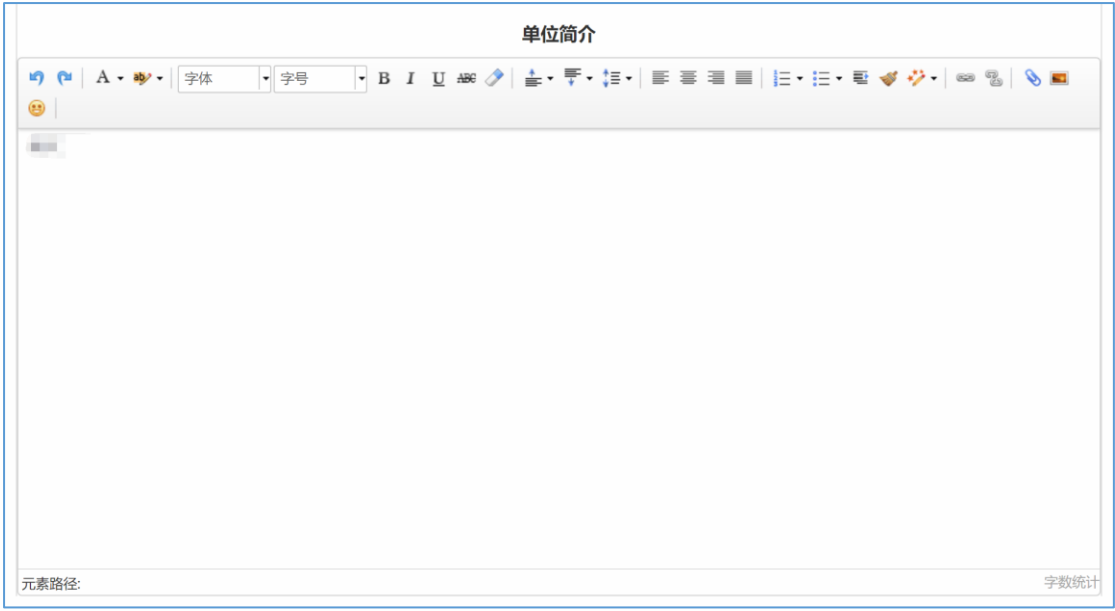

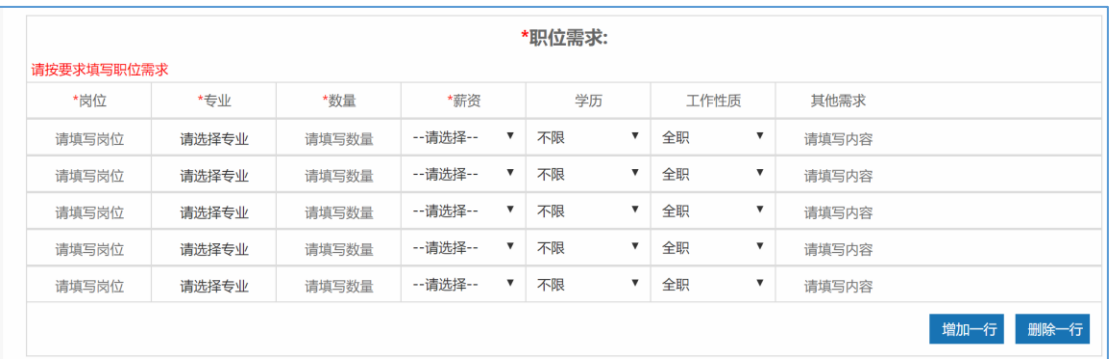

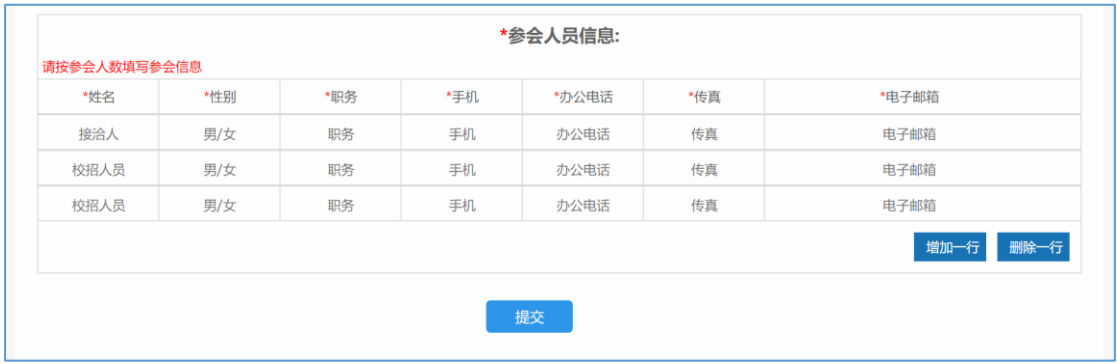

我们可以在单位简介完善单位介绍,增加单位吸引力;最主要的是完善招聘内容, \*号为必 填内容,完善的招聘内容才是吸引求职学生和通过审核的关键;

如果我们提供不止一种岗位,可以增加一行,添加更多的岗位信息。

### <span id="page-8-0"></span>**3.2** 宣讲会场次申请

企业可以申请在校举办宣讲会,点击宣讲会场次申请,选择新增,如下图:

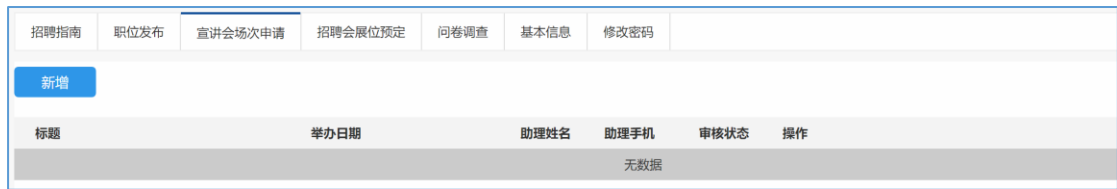

进入宣讲会申请页面,选择举办日期和举办时间段,然后选择校区和举办地址;填入招聘职 位, 按实际情况将各项内容填写完毕后,点击"提交",提交学校审核;注意:招聘需求和 岗位内容越详细越吸引毕业生,务必认真填写。表格内容填写完毕后提交即申请完成,申请 结果会通过邮件发送到注册邮箱。

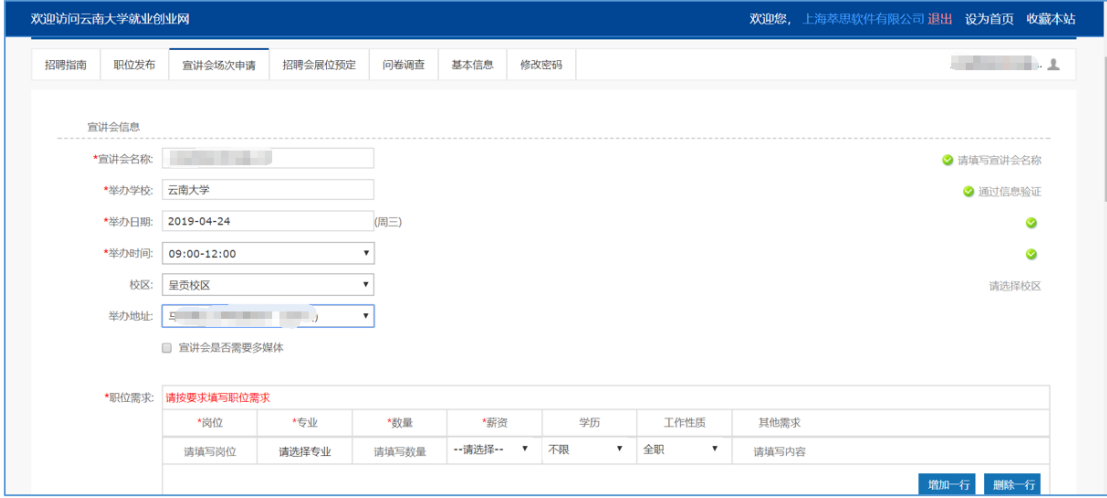

宣讲会场地申请流程如下

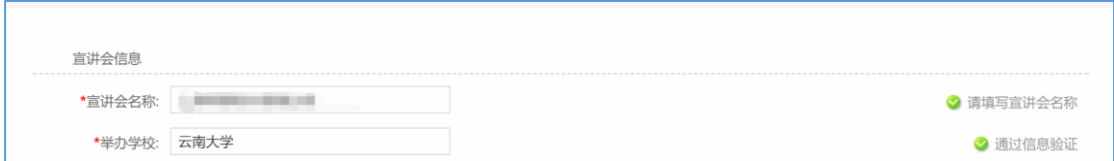

①选择校区:有两个校区

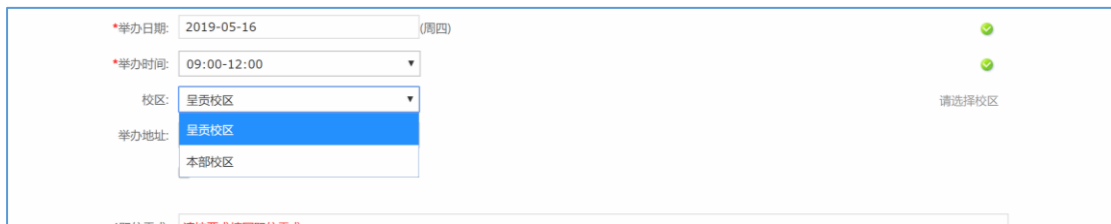

#### ②选择场地:每个校区有若干场地可选

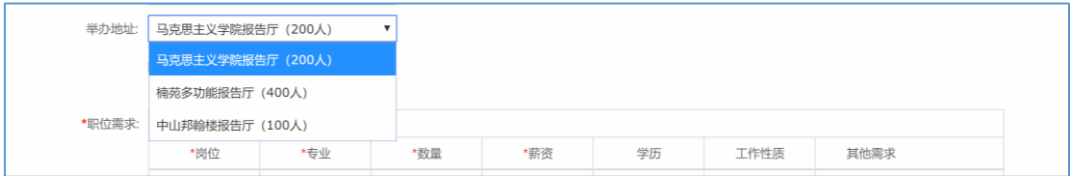

#### ③是否需要多媒体

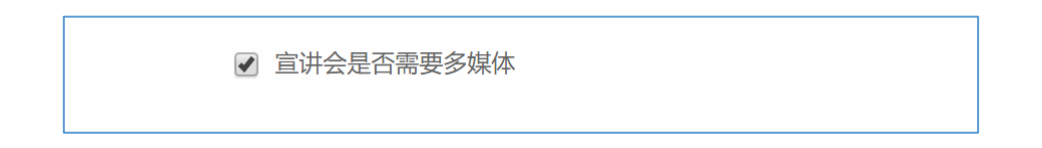

#### ④添加职位信息:可以添加多条

#### ⑤是否需要招聘助理。

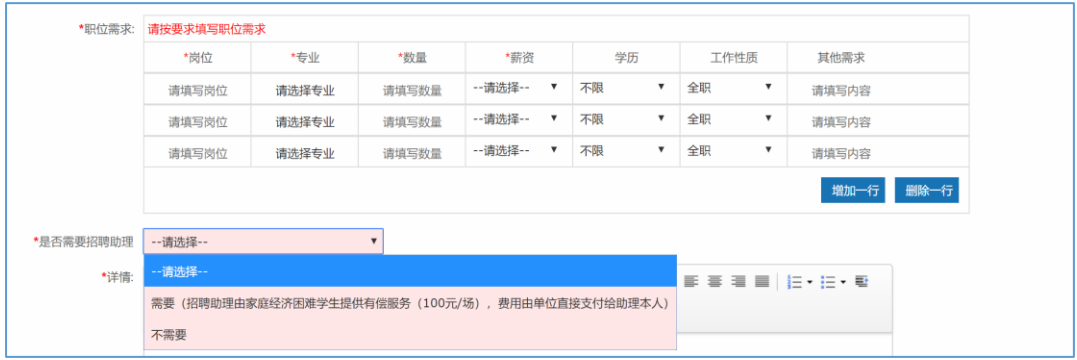

#### ⑥贴入招聘详情

建议按格式组织文本内容:(1) 单位简介 (2) 需求岗位 (3)面向专业 (4)宣讲会时间 (5)简历投递方式

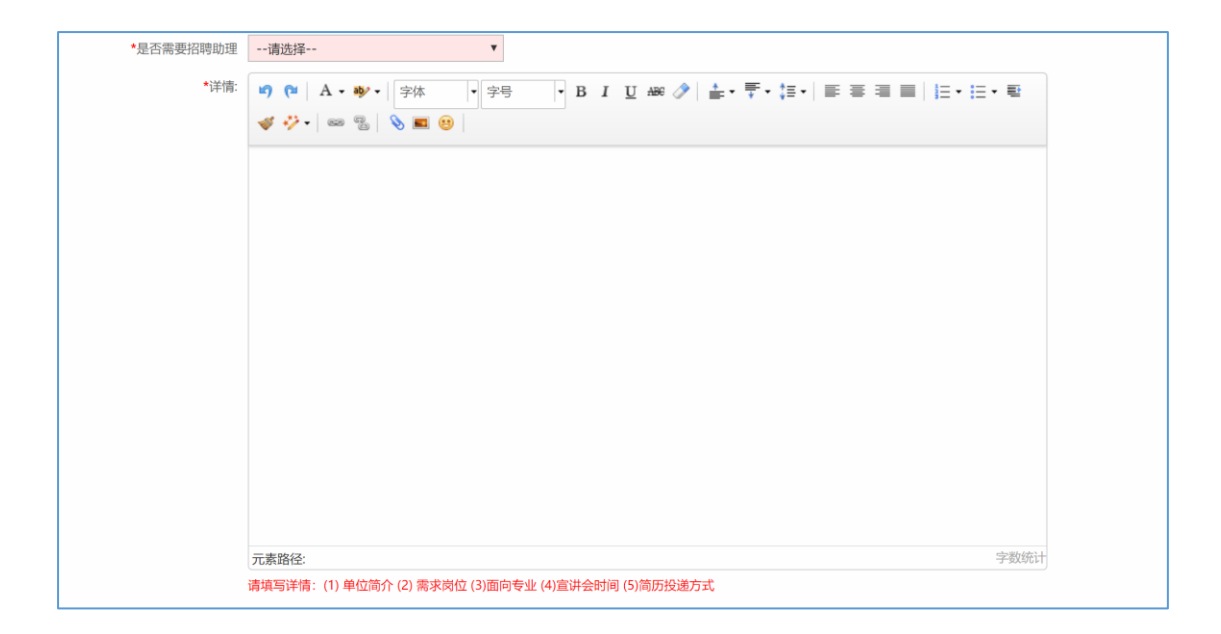

#### ⑦添加招聘部门信息和校招参会人员信息

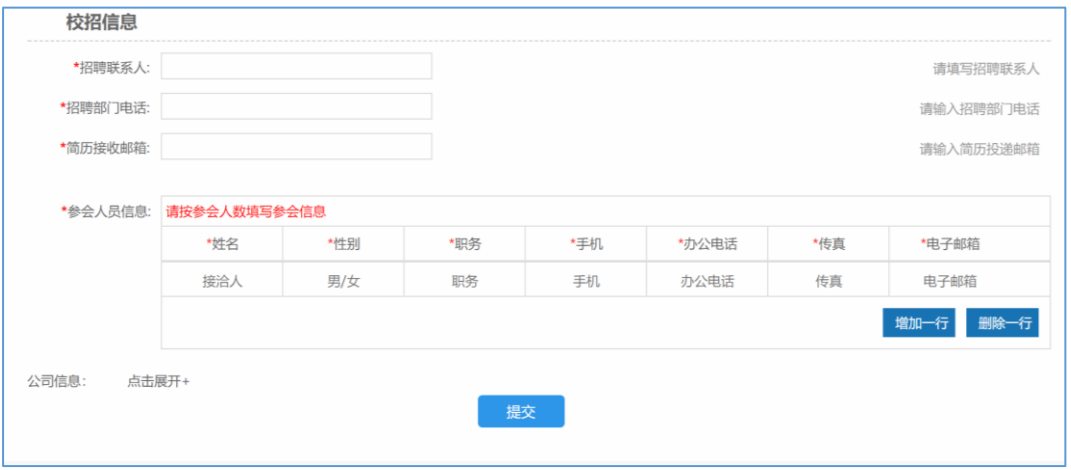

#### ⑧查看审核结果

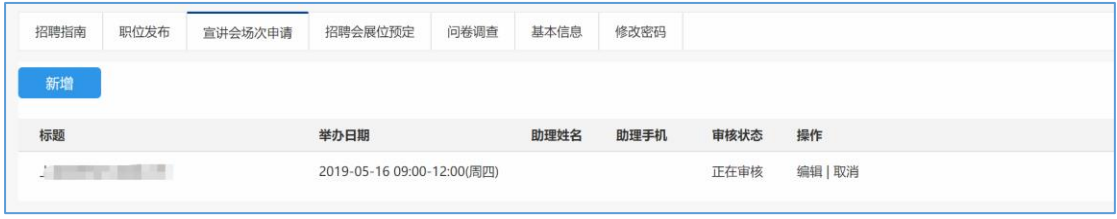

⑨等待审核,审核后,审核状态会有更新。同时会有邮件通知。

请关注注册邮箱的提示(特别提示邮件如被拦截,请添加白名单,这不是垃圾邮件)

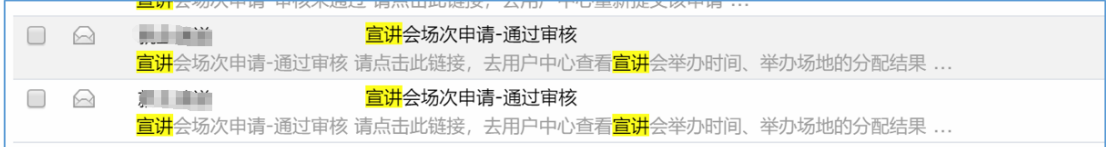

⑩若审核状态为已通过,宣讲信息会公布到网站并会推送给学生。

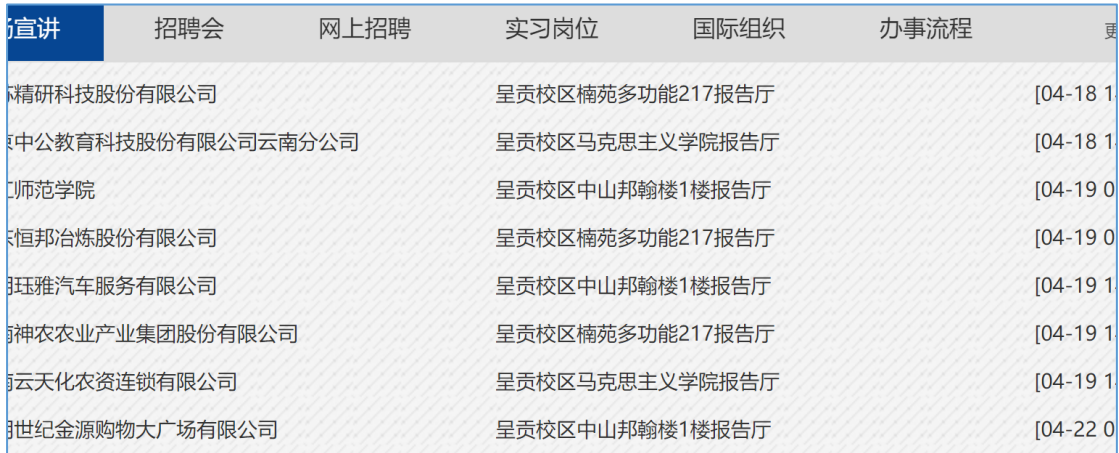

### <span id="page-11-0"></span>**3.3** 职位需求发布

点击职位发布,选择新增,进入职位发布页面,按需求填写完毕后点击提交即申请完成。如 下图:

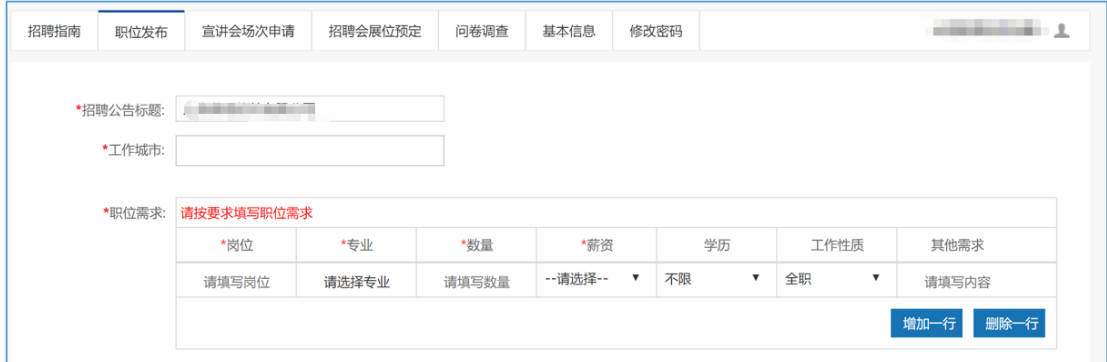

### <span id="page-11-1"></span>**3.4** 基本信息

如公司基本信息有改动,需及时完善改动信息;

### <span id="page-12-0"></span>**3.5** 修改密码

按要求修改密码,请记牢新密码。

注:以上所有发布及申请(发布招聘公告,发布职位信息,宣讲会场地申请,招聘会展位预 订)的审核结果,均可登录就业网查看。

## <span id="page-12-1"></span>**4** 网上签约

单位可通过就业系统对预约好的学生进行网上签约邀请,首次使用网签系统时需要认证 并完善签约信息;签约完成后,单位需要将生产的协议书一式四份打印下来,盖章邮寄学生;

### <span id="page-12-2"></span>**4.1** 认证并完善网签信息

在单位中心,点击"签约搜索",如图

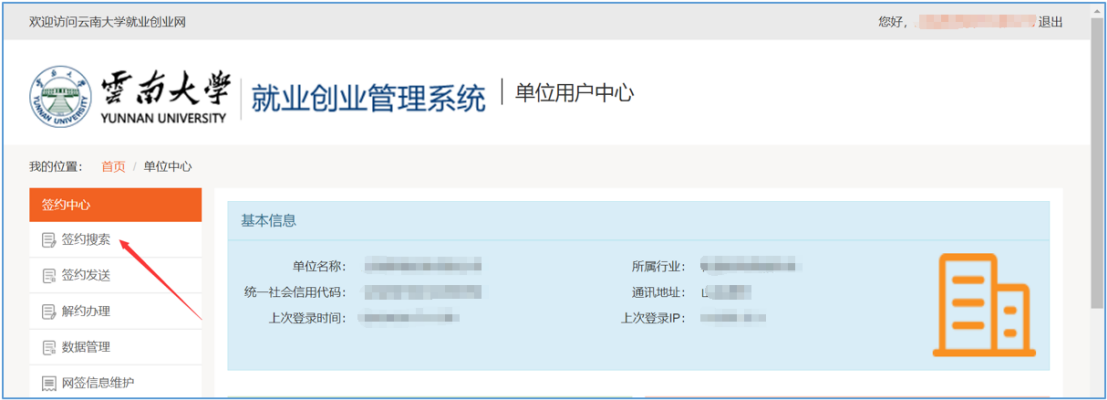

弹出认证框如图:

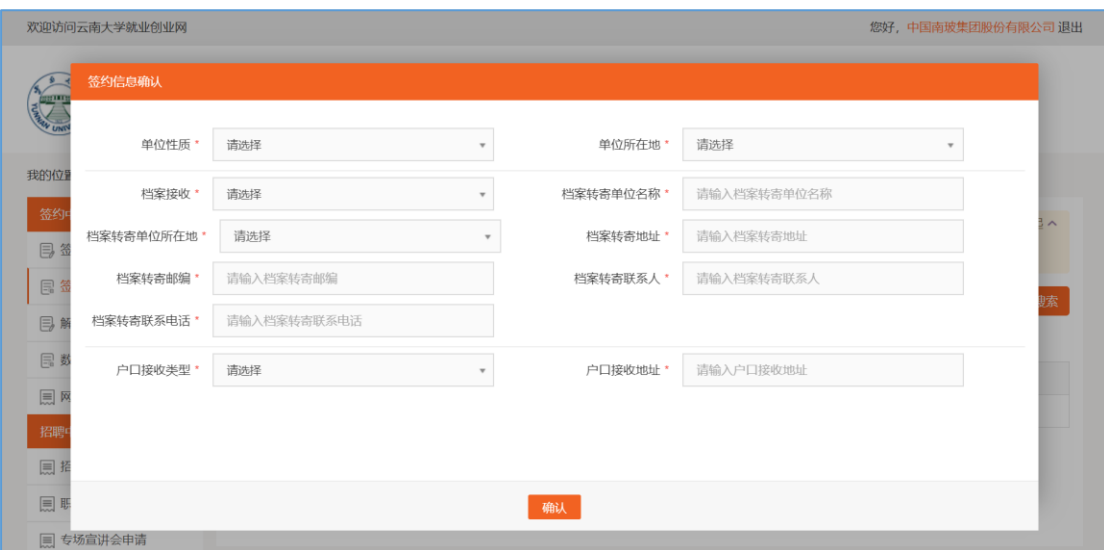

### <span id="page-13-0"></span>**4.2** 邀约学生

在签约搜索中,输入正确的毕业届、学生姓名、身份证号后,点击搜索,如果信息无误,则 搜索到该生,点击"加入签约发送列表",如果一次大批量签约学生,也可使用"批量导入 签约学生功能",该功能在签约发送中;

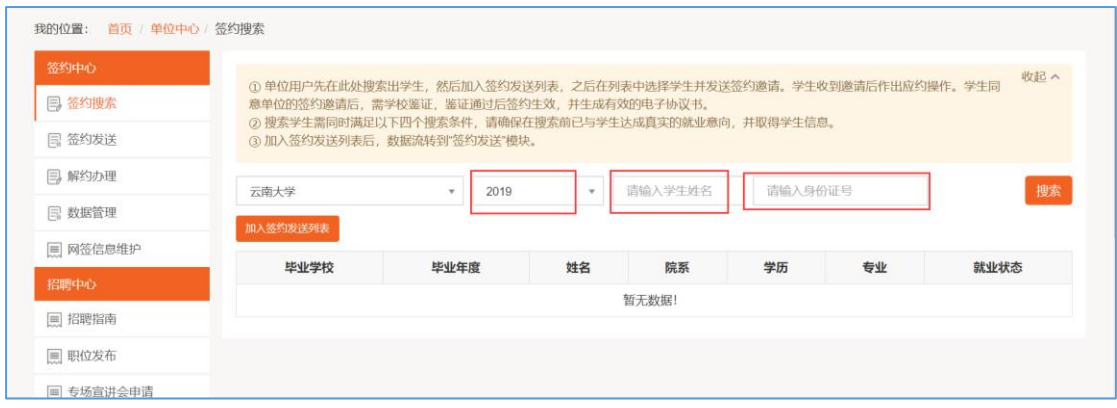

### <span id="page-13-1"></span>**4.3** 签约发送

点击签约发送,如图:

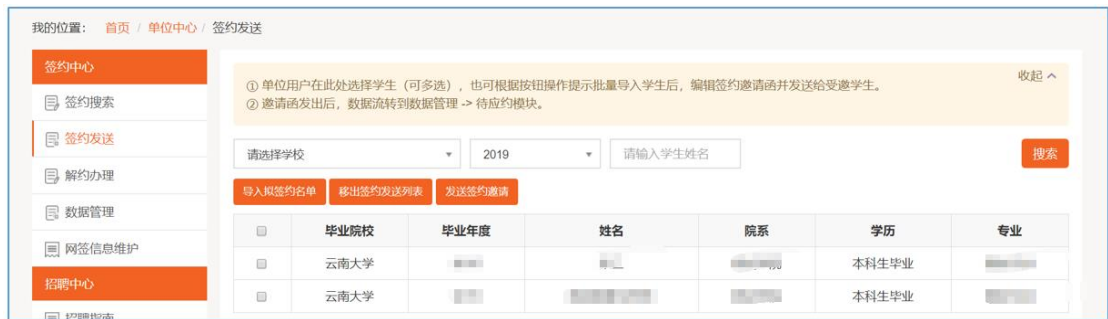

可单个或批量勾选中需要签约的学生,批量的学生需要是相同的工作与待遇,方可批量,点 击"发送签约邀请",打开签约邀请页面如图:

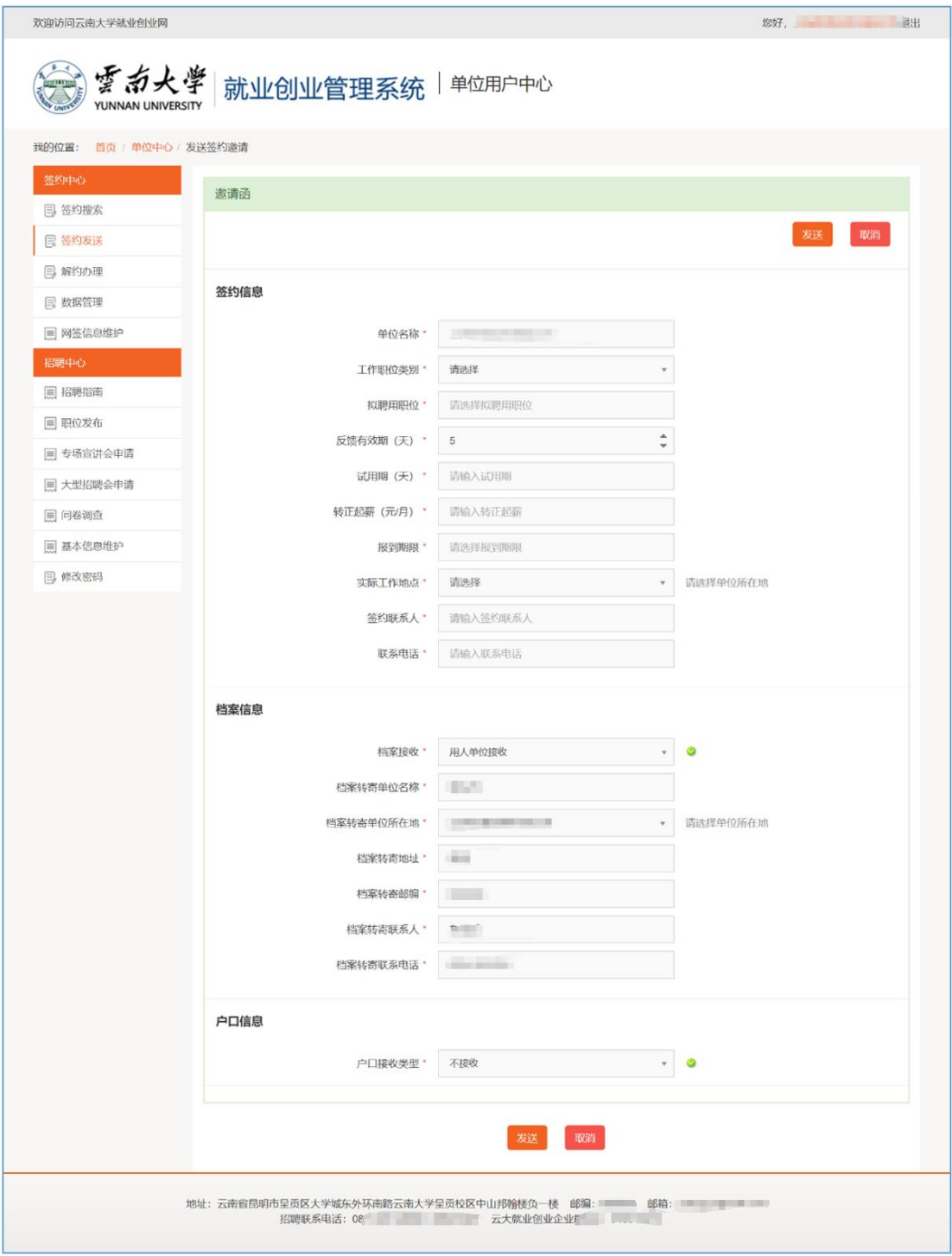

如实填写后确认无误发送即可,学生可同步收到邮件和短信;

### <span id="page-15-0"></span>**4.4** 解约申请及学生解约处理

如果单位或学生需要解约,需要在解约办理中处理,如图:

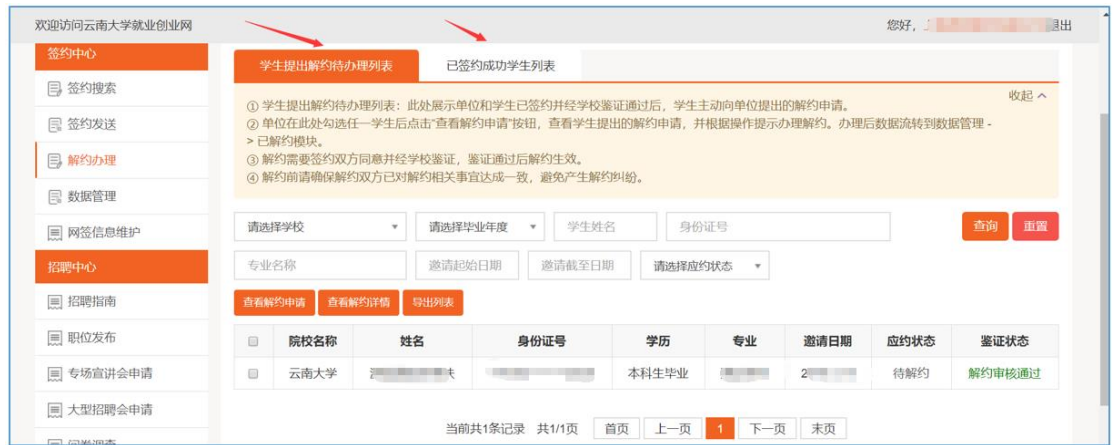

可查看提出解约学生列表和已签约学生列表,在已签约学生列表中可提出解约申请;

### <span id="page-16-0"></span>**4.5** 签约数据管理

所有的签约数据都可以在签约数据管理中进行查看和管理,如图:

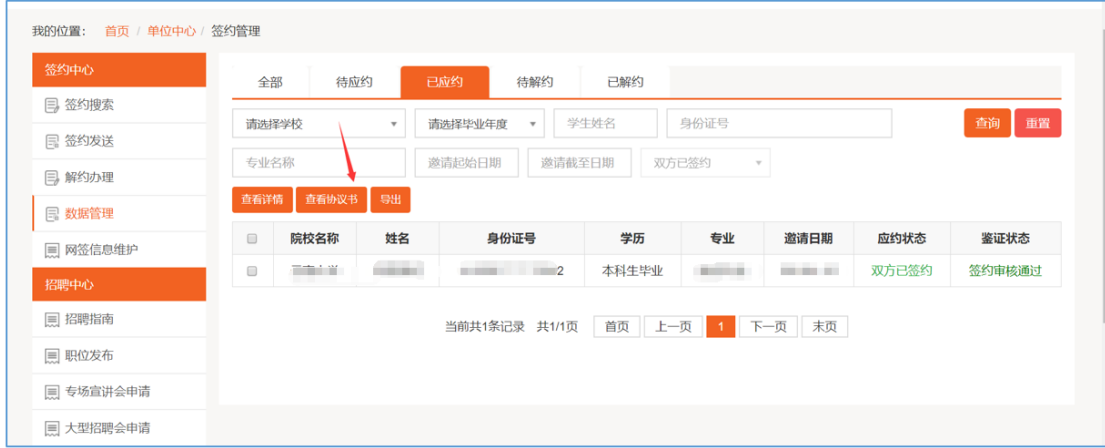

在已签约栏目,点击"查看协议书"可查看并下载正式协议书,如图:

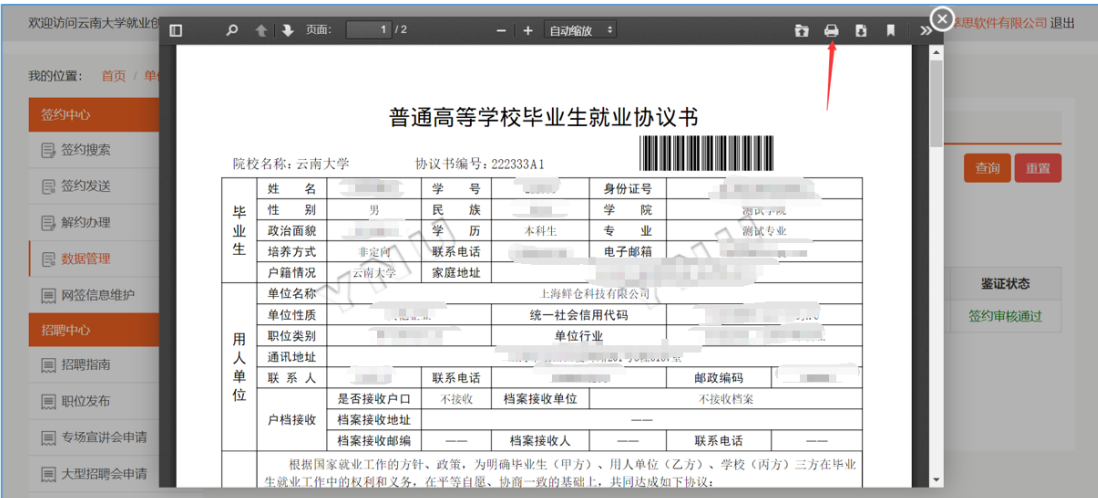

点击如上图下载按钮,可下载协议书,请按一式四份打印盖章后邮寄学生,通过学校盖章后 方生效。

### <span id="page-17-0"></span>**4.6** 网签信息维护

如果单位信息或者档案接收信息发生变化,可点击"网签信息维护"进行修改,如图:

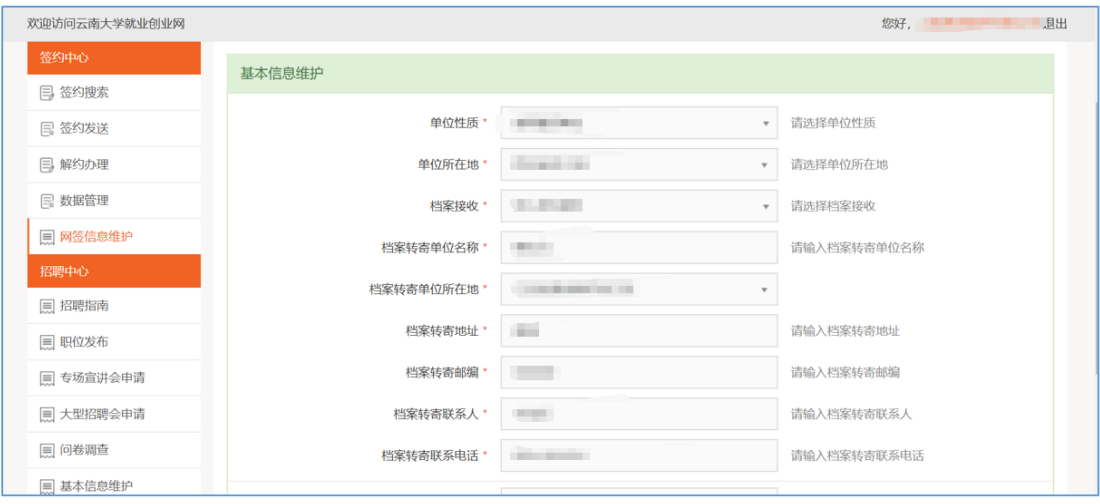